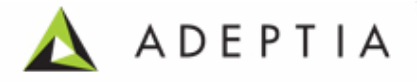

# **Adeptia Suite 5.0**

**Release Date April 15, 2010** 

Adeptia Inc. 443 North Clark Ave, Suite 350 Chicago, IL 60654, USA

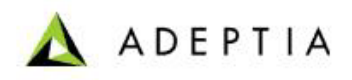

### **Copyright**

Copyright © 2000-2009 Adeptia, Inc. All rights reserved.

l

#### **Trademarks**

The Adeptia<sup>TM</sup> is a trademark of Adeptia, Inc.

#### **Statement of Conditions**

Adeptia, Inc. provides this publication "as is" without warranty of any kind, either express or implied. In no event shall Adeptia be liable for any loss of profits, loss of business, loss of use or data, interruption of business, or for indirect, special, punitive, incidental, or consequential damages of any kind.

No part of this work covered by copyright herein may be reproduced in any form or by any means—graphic, electronic or mechanical—including photocopying, recording, taping, or storage in an information retrieval system, without prior written permission of the copyright owner.

This publication is subject to replacement by a later edition. To determine if a later edition exists, contact **www.adeptia.com[.](http://www.adeptia.com/)**

#### **Contact Information**

In case of any queries, please contact us at:

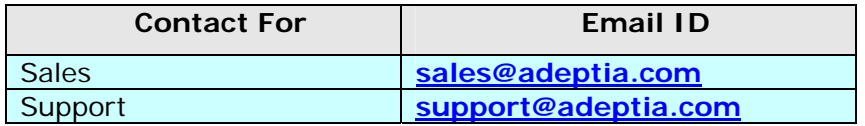

For latest updates and information, please visit us at **[www.adeptia.com](http://www.adeptia.com/)** .

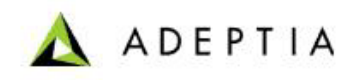

## **1 OVERRIDING ACTIVITY PARAMETER AT RUN TIME**

l

This section explains how to override the parameter of any activity at run time. For example *To* field of *Mail Notification* activity.

*Steps to override* **"***To***"** *field of Mail Notification activity using put-context-var* 

- 1. Click tree structure in the **Repository View** panel. Expand the **Action** list and select the **put-context-var** action and drag it to the Graph Canvas area before the Mail Notification activity whose "To" field is to be overridden.
- 2. Connect the *put-context-var* action to the Mail Notification (see [Figure 1.1](#page-2-0)).

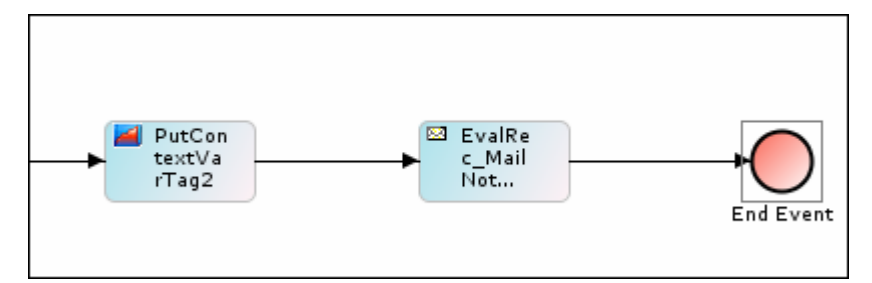

**Figure 1.1: Connect put-context-var to Mail Notification** 

<span id="page-2-0"></span>3. Right-click **put-context-var** and select **View Properties**. Its properties are displayed in the Properties Panel in the Bottom Pane [\(Figure 1.2](#page-2-1)).

| OnException Scripts   alerts   Trocess Flow Variables   To Comments  <br><b>BE</b> Properties |                   |
|-----------------------------------------------------------------------------------------------|-------------------|
| Name                                                                                          | Value             |
| Context Variables                                                                             | Edit              |
| ∥Label                                                                                        | PutContextVarTag2 |
| Name                                                                                          | PutContextVarTag2 |
| Type                                                                                          | Put-Context-Var   |
|                                                                                               |                   |
|                                                                                               |                   |

**Figure 1.2: Properties of Put-context-var** 

<span id="page-2-1"></span>4. Click **Edit** button to edit the value of context variable. The ([Figure 1.3](#page-3-0)) dialog box is displayed.

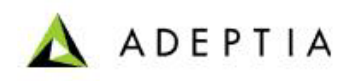

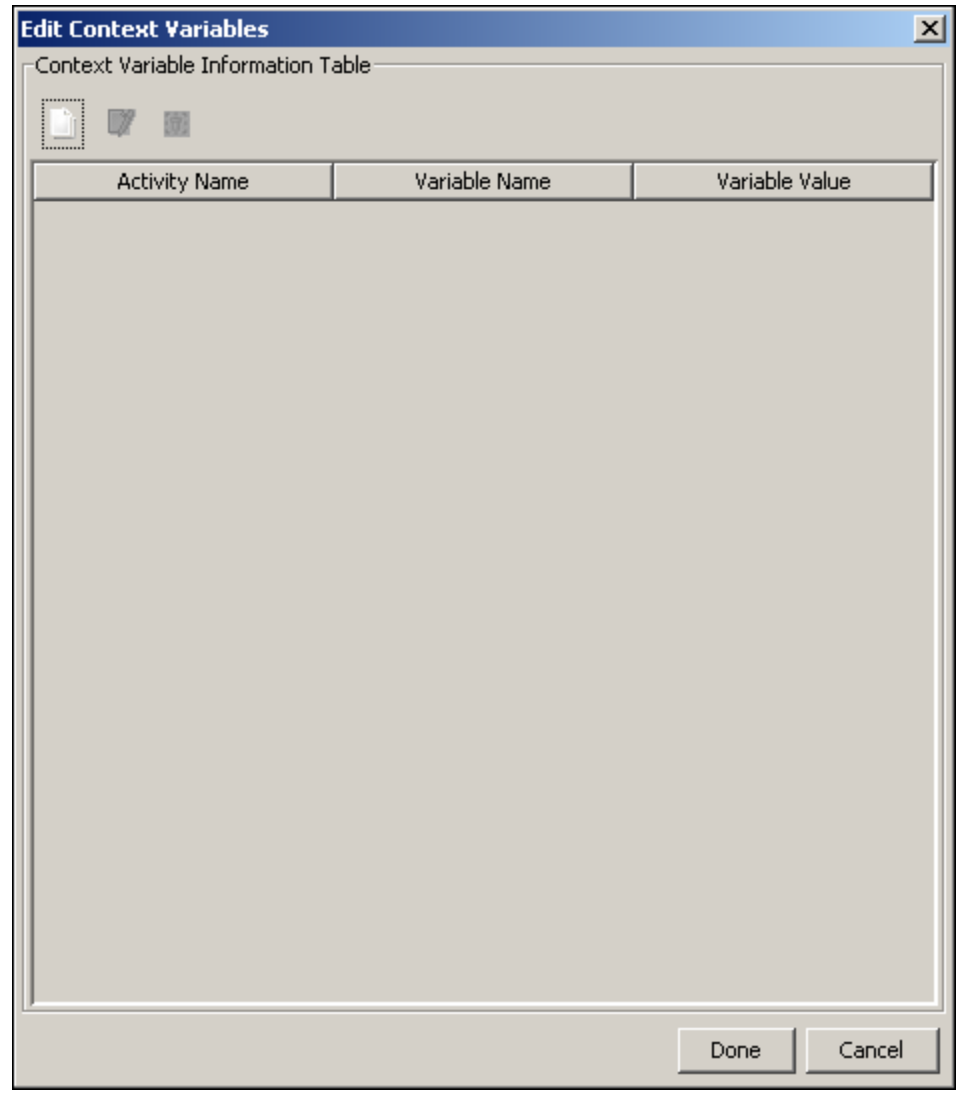

l

**Figure 1.3: Edit Context Variable** 

- <span id="page-3-0"></span>5. Click **Add Variable** ( ) to add new context variable. The **[Context](#page-4-0) [Variable Information](#page-4-0)** screen is displayed.
- 6. Select the activity, whose parameter is to be overridden (for example, EvalRec\_MailNotification) from *Activity Name* drop-down list. All variables of this task are listed in the Variable Name drop-down list.
- 7. Select **receiverEmailIds** from *Variable Name* drop-down list.
- 8. Enter the email address to which you want send the notification, in the *Variable Value* field. You can also define the email address as extracted from a variable, by entering \$\$ variable name \$\$ in the *Variable Value* field.

The entered information is displayed as shown in [Figure 1.4.](#page-4-1)

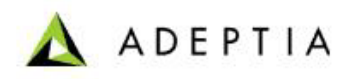

<span id="page-4-0"></span>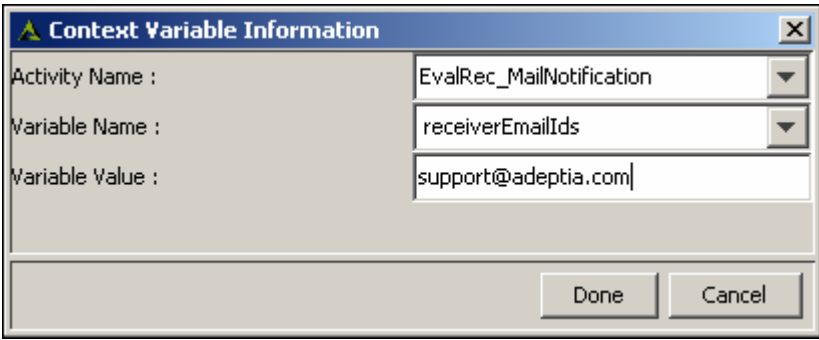

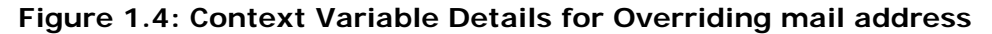

- <span id="page-4-1"></span>9. Click **Done** to close Context Variable Information screen. This takes the control back to the **Edit Context variable** screen. The newly created variable is added to the list of existing context variables.
- 10. Click **Done** to close **Edit Context variable** screen and return to Process Designer.
- 11. Save the process flow and exit from Process Designer.

l

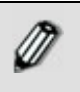

Similarly, you can dynamically override the parameter of any activity.